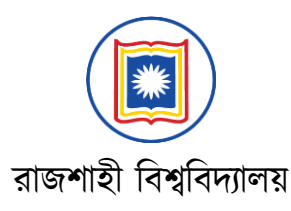

# ১ম বর্ষ স্নাতক/স্নাতক (সম্মান) ভর্তি পরীক্ষা ২০২৩-২০২৪

অনলাইনন প্রাথবমক আনিদ্ননর বননদ্ষবশকা

রাজশাহী বিশ্ববিদ্যালয়ে ১ম বর্ষ স্নাতক/স্নাতক (সম্মান) ভর্তি পরীক্ষা ২০২৩-২০২৪ এর আবেদনের ক্ষেত্রে প্রাথষীনক বিশ্ববিদ্যালনয়র ওনয়িসাইট (admission.ru.ac.bd)-এর মাধ্যনম অনলাইনন ০৮/০১/২০২৪ তাররখ দুপুর ১২:০০টা হতে ১৭/০১/২০২৪ তারিখ রাত ১২:০০টার মধ্যে আবেদন করতে হবে। নিম্নে বর্ণিত পদ্ধতি অনুসরণ কনর প্রাথবমক আনিদ্ন করা যানি।

## ১। ক্ষযাগ্যতা যাচাই

ওয়েবসাইটের হােম পেজে "Start Preliminary Application" বাটনে ক্লিক করলে পরবর্তী পেজে প্রার্থীকে তার SSC/সমমান এবং HSC/সমমান উভয় পরীক্ষার রোল, শিক্ষা বোর্ড ও পাশের বছর প্রদান করতে হবে। সেই সাথে পেজে প্রদত্ত একটি ছবিতে দৃশ্যমান সংখ্যা ও অক্ষর (Captcha) যথাস্থানে ইনপুট দিতে হবে। সকল তথ্য সঠিকভাবে পূরণ করে "Submit" বাটনে ক্লিক করলে "Student Panel" প্রদর্শিত হবে যেখানে

প্রার্থীর যাবতীয় তথ্য ও আবেদনযোগ্য ইউনিটসমূহ দেখা যাবে। কোন আবেদনকারীর প্রয়োজনীয় তথ্যাদি শিক্ষা ক্ষিার্ষকতৃষক প্রদ্ত্ত র্াোনিনস না পাওয়া ক্ষগ্নল "Complain Box"-এর মাধ্যনম সংবিষ্ট অবভনযাগ্ (প্রনয়াজনীয় তথ্যাদি সহ) প্রদান করতে পারবে। প্রদানকৃত তথ্য পর্যবেক্ষণ করে তার মোবাইল ফোনে যোগাযোগ করা হবে।

কারিগরি বোর্ডের শিক্ষার্থীরা শিক্ষা বোর্ডের স্থলে প্রযোজ্য ক্ষেত্রে Technical-Vocational/BM/DCOM, উন্মুক্ত বিশ্ববিদ্যালয়ের শিক্ষার্থীরা BOU এবং GCE, BFA ও ডিপ্লোমা ইন ইঞ্জিনিয়ারিং এর শিক্ষার্থীরা HSC/সমমান বোর্ডের স্থলে Others (GCE-A Level/Diploma/BFA) সিলেক্ট করবে (বিস্তারিত ৩নং এ বর্ণিত)।

# ২। প্রাথবমক আনিদ্ন প্রবিয়া

### (ক) মোবাইল নম্বর প্রদান এবং ভেরিফিকেশন

Student Panel-এ প্রার্থীর মোবাইল নম্বর প্রদানের জন্য "Mobile No. Verification" বাটন পাওয়া যাবে। আবেদন প্রক্রিয়ার শুরুতেই প্রার্থীর মোবাইল নম্বরটি নিশ্চিত করতে হবে। **মোবাইল নম্বরটি অবশ্যই প্রার্থীর** নিজের অথবা অভিভাবকের হতে হবে। একই মোবাইল নম্বর একাধিক প্রার্থীর জন্য ব্যবহার করা যাবে না। প্রার্থীর ভর্তি সংক্রান্ত সকল প্রকার তথ্য প্রদানের জন্য প্রদত্ত নম্বরে যোগাযোগ করা হবে। মোবাইল নম্বর সতৰ্কতার সাথে প্রদান করা প্রয়োজন। ভুল নম্বর প্রদান করলে প্রার্থীর সাথে যোগাযোগ করা সম্ভব হবেনা এবং এজনয কতৃষপক্ষ দ্ায়ী থাকনি না।

সঠিক মোবাইল নম্বর প্রদানের পর "Submit"-এ ক্লিক করলে প্রদত্ত মোবাইল ফোনে চার ডিজিটের একটি OTP পাঠানো হবে। প্রাপ্ত OTP নম্বরটি নির্ধারিত বক্সে লিখে "Verify OTP" এ ক্লিক করলে মোবাইল নম্বরটি নিশ্চিত হবে। মোবাইল নম্বর ভুল হলে "Edit Mobile No." লিংকে গিয়ে নম্বরটি সংশোধন করা যাবে।

### (খ) প্রাথমিক আবেদনের ইউনিট সিলেকশন

মোবাইল নম্বর নিশ্চিত করলে প্রার্থীর SSC/সমমান এবং HSC/সমমান পরীক্ষার তথ্যসহ প্রাথমিক আবেদনযোগ্য ইউনিটসমূহের তালিকা প্রদর্শিত হবে। সকল তথ্য সঠিকভাবে মিলিয়ে নিতে হবে। কোন প্রকার গরমিল পরিলক্ষিত হলে "Back"–এ ক্লিক করে সঠিক তথ্য প্রদান করতে হবে। অন্যথায় "Complain Box"-এর মাধ্যমে সংশ্লিষ্ট অভিযোগ (প্রয়োজনীয় তথ্যাদি সহ) প্রদান করতে হবে। আবেদনকারী যে সকল ইউনিটে প্রাথমিক আবেদন করতে ইচ্ছুক তার পাশে টিক ( $\sqrt{ }$ ) চিহ্ন দিয়ে "Submit"-এ ক্লিক দিতে হবে। **উল্লেখ্য যে, যেকোন** ইউনিটে প্রাথমিক আবেদন সম্পন্ন করার পরেও আবেদনকারী অন্যান্য ইউনিটে কোন প্রকার ফি প্রদান ব্যতিত প্রাথবমক আনিদ্ন করনত পারনি।

### (গ্) ছবি আপনলার্

এই ধাপে আবেদনকারীকে সদ্য তোলা (অবশ্যই তিন মাসের মধ্যে) একটি 300×400 পিক্সেল সাইজের সাদা রঙের ব্যাকগ্রাউন্ডসহ স্পষ্ট (Studio quality) রঙ্গিন JPG ফরমেটের ছবি আপলোড করতে হবে। ছবির ফাইল সাইজ ক্ষকান মনতই ১০০ বকনলািাইনের ক্ষিবশ হনত পারনি না।

স্কুল/কলেজের ড্রেস পরিহিত ছবি গ্রহণযোগ্য নয়। সফটওয়্যারের সাহায্যে কোন রকম ইফেক্ট দেওয়া ছবি গ্রহণযোগ্য হবেনা। প্রাথমিক আবেদনের ফি প্রদানের পর ছবি সংক্রান্ত কোন সংশোধন "Student Panel" এর "Update Photo" এর মাধ্যমে করা যাবে। প্রদত্ত ছবিটি ভর্তিকৃত শিক্ষার্থীর পরিচয়পত্রসহ বিশ্ববিদ্যালয়ের শিক্ষা জীবনের সকল প্রক্রিয়ায় ব্যবহার করা হবে। ভর্তি পরবর্তী সময়ে ছবি পরিবর্তনের কোন সুযোগ থাকবে না।

পরবর্তীকালে বিভিন্ন স্তরে সংগৃহিত আবেদনকারীর ছবি ব্যবহার করে প্রাথমিক আবেদনকালে প্রদত্ত ছবিটির বায়োমেট্রিক ভেরিফিকেশন করা হবে। ভেরিফিকেশন প্রক্রিয়ায় কোন প্রকার অসংগতি পরিলক্ষিত হলে উক্ত আবেদনকারীর আবেদন বাতিল করা হবে।

### (ঘ) ক্ষকাোর তথয প্রদ্ান

সঠিকভাবে ছবি আপলোডের পর আবেদনকারীকে তার ঈন্সিত কোটা/কোটাসমূহ (সংশ্লিষ্ট কোটার সুবিধা নিতে আগ্রহী হলে) সিলেক্ট করতে হবে। FFQ-এর আবেদনকারীকে অতিরিক্ত দু'টি অপশন (পুত্র/কন্যা, নাতি/নাতনী) – এর একটি অবশ্যই সিলেক্ট করতে হবে। যে কোটায় আবেদন করতে ইচ্ছুক তার পাশে টিক চিহ্ন দিয়ে সংশ্লিষ্ট কাগজপত্রের স্ক্যান কপি (সর্বোচ্চ ২ মেগাবাইট) একটি মাত্র IPG/PDF ফাইলের মাধ্যমে আপলোড করতে হবে।

FFQ-এর ক্ষক্ষনে সংবিষ্ট মুবক্তনযাদ্ধার সনদ্পে এিং প্রাথষীর সানথ সম্পকষ প্রমানণর প্রনয়াজনীয় জন্ম সনদ্ পত্র/পত্রসমূহ একটি ফাইল (JPG/PDF) –এর মাধ্যমে আপলোড করতে হবে। অন্যান্য কোটার ক্ষেত্রেও প্রয়োজনীয় প্রমাণপত্র আপলোড করতে হবে। সংগৃহীত সকল কাগজপত্র সংরক্ষণ করা হবে। প্রাথমিক আবেদনের ব প্রদ্াননর পর ক্ষকাো সংিান্ত ক্ষকান সংনশাধ্ন "Student Panel" এর "Update Quota" এর মাধ্যনম করা যাবে। প্রাথমিকের আবেদনের সময়সীমা অতিক্রান্ত হওয়ার পর কোন প্রকার কোটা সংযোজন অথবা পরিবর্তন করা যাবেনা।

# ভৰ্তি পরীক্ষা পরবর্তী সময়ে কোটার সংশ্লিষ্ট মূল কাগজপত্রসহ প্রয়োজনীয় প্রমাণাদি উপস্থাপনে ব্যর্থ হলে সকল প্রকার ভর্তির সুযোগ বাতিল করা হবে।

### (ে) প্রনযাজয ক্ষক্ষনে বিনকএসবপ সনদ্ প্রদ্ান

রিকেএসপি হতে HSC-সমমান পরীক্ষায় উত্তীর্ণ শিক্ষার্থী ইউনিট-C এর অধীনে "শারীরিক শিক্ষা ও ক্রীডা বিজ্ঞান" বিভাগে আবেদন করতে চাইলে বিকেএসপি-এর সনদপত্র আপলোড করতে হবে।

### (চ) পরীক্ষার প্রশ্নপত্রের ভাষা নির্বাচন

এই ধাপে আবেদনকারী ইংরেজি ভাষায় অনূদিত প্রশ্নপত্রে পরীক্ষা দিতে চাইলে "ইংরেজি" এবং বাংলা ভাষায় অনূদিত প্রশ্নপত্রে পরীক্ষা দিতে চাইলে "বাংলা" সিলেক্ট করে "Submit Preliminary Application" বাটনে ক্লিক করতে হবে। প্রাথমিক আবেদনের ফি প্রদানের পর প্রশ্নপত্রের ভাষা সংক্রান্ত কোন সংশোধন "Student Panel" এর "Update Question Language" এর মাধ্যনম করা যানি।

### (চ) আবেদন সম্পন্নকরন ও ফি প্রদান

প্রয়োজনীয় তথ্যাদি সঠিকভাবে প্রদানের পর "Next" বাটনে ক্লিকের মাধ্যমে পরবর্তী ধাপে আবেদনকারীর তথ্যাবলী দেখা যাবে। কোন তথ্য ভুল থাকলে "Back" বাটনে ক্লিক করে পূর্ববর্তী ধাপে ফিরে গিয়ে তা সংশোধন করা যাবে। অন্যথায় "Submit Preliminary Application" বাটনে ক্লিক করলে আবেদনকারীর প্রয়োজনীয় তথ্যাদি এবং ফি এর পরিমাণ (৫৫/- টাকা) প্রদর্শিত হবে। নিচের দিকে অবস্থিত "Pay Online" বাটনে ক্লিক করে ওয়েবসাইটের মাধ্যমে (bKash/Rocket ব্যবহার করে) ফি প্রদান করতে হবে। ফি প্রদানের পর "Download Payslip" বাটনে ক্লিক করে স্লিপটি প্রিন্ট বা সংরক্ষণ (Save) করা যাবে। এই স্লিপে প্রদত্ত তথ্য পরবর্তীতে প্রয়োজন হবে। OK বাটনে ক্লিকের মাধ্যমে প্রক্রিয়াটি সমাপ্ত হবে। ফি প্রদানের পরবর্তী ২ ঘণ্টার মধ্যে সংশ্লিষ্ট আবেদনের তথ্য ওয়েবসাইটে আপডেট না হলে "Complain Box" এর মাধ্যমে যোগাযোগ করতে হবে।

# ৩। বিনশর্ প্রাথষীনদ্র আনিদ্ন পদ্ধবত

GCE (A লেভেল, O লেভেল), BFA এবং Diploma in Engineering এর আবেদনকারীদের ওয়েবসাইটের হোম পেজে "Start Preliminary Application" বাটনে ক্লিকের মাধ্যমে পরবর্তী পেজে প্রবেশ করে পরীক্ষা সংক্রান্ত সকল তথ্য সহ বোর্ডের স্থলে 'Others' সিলেক্ট করতে হবে। পরবর্তী পেজে "Update OTH Info" বাটনে ক্লিকের মাধ্যমে পরীক্ষা সংক্রান্ত সকল তথ্য সহ HSC ও SSC এর সমমান পরীক্ষার মার্কশীটের Scan Copy (প্রতিটির সাইজ অনুর্ধ 1MB) আপলোড করতে হবে। পরবর্তী ৭২ ঘন্টার মধ্যে আবেদনকারীর প্রদত্ত মোবাইল ফোনে আবেদনের যোগ্যতার বিষয়টি অবহিত করা হবে। এরপর আবেদনকারীকে উপরে বর্ণিত (১) হনত (২) নং পদ্ধবত অনুসরণ কনর আনিদ্ন সম্পন্ন করনত হনি।

# ভবতষ সংিান্ত তনথযর জনয Helpline: 01703-899973, 01703-899974

(০৮/০১/২০২৪ হনত ১৭/০১/২০২৪ তাবরখ্ প্রবতবদ্ন সকাল ৯:৩০ো – সন্ধ্যা ৬:৩০ো)

প্রফেসর মো. খাদেমুল ইসলাম মোল্যা পবরচালক, আইবসবে ক্ষসন্টার রাজশাহী বিশ্ববিদ্যালয়, রাজশাহী